# **Instrukcja instalacji oprogramowania EmbroideryEditor**

Wymagania systemowe komputera:

- \*OS: Windows 11 (64 bit) lub Windows 10 (32 lub 64 bit) lub Windows 8.1 (32 lub 64 bit) lub
- \* CPU: minimum 800 MHz (zalecane 1 GHz)
- \* Pamięć: minimum 512 MB (zalecane 1 GB)
- \* Dysk twardy: minimum 50 MB wolnego miejsca
- \* Rozdzielczość ekranu: minimum 800 x 600

(zalecane 1024 x 768)

\* Kabel i port USB

Proces instalacji następującego oprogramowania:

- 1. EmbroideryEditor
- 2. Instalator sterownika USB (Jsmc864Installer)
- \* W poniższym przykładzie instalacji użyto system operacyjny Windows 11.
- \* Musisz się zalogować jako [Administrator].
- \* Instrukcja dotycząca EmbroideryEditor patrz [Help].

## **Instalowanie EmbroideryEditor**

- 1. Uruchom komputer i zamknij wszystkie inne aplikacje przed rozpoczęciem instalacji.
- 2. Pobierz plik ze strony internetowej i zapisz go na swoim komputerze.

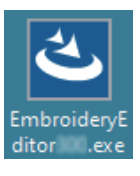

- 3. Kliknij dwukrotnie na pobrany plik.
- 4. Program EmbroideryEditor InstallShield Wizard uruchamia się automatycznie. Kliknij [Next].

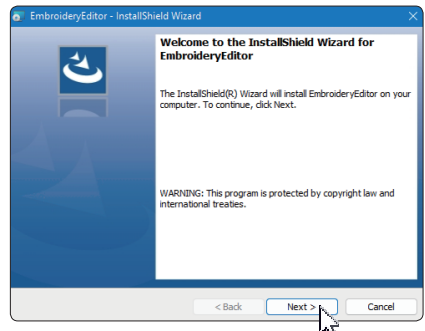

5. Pojawi się umowa licencyjna użytkownika końcowego (EULA). Przeczytaj umowę EULA i zaznacz "I accept the terms in the license agreement", jeśli się zgadzasz. Kliknij [Next].

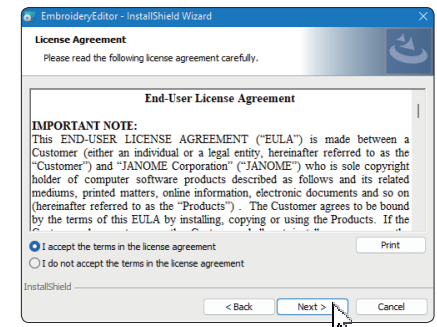

6. Wprowadź nazwę użytkownika i kliknij [Next].

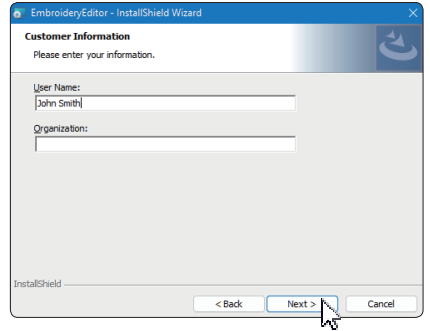

- \* W przypadku tabletów wprowadź nazwę użytkownika za pomocą klawiatury dotykowej (patrz poniższe instrukcie).
- 6-1. Dotknij pola tekstowego.
- 6-2. Dotknij ikonę klawiatury dotykowej na pasku zadań na pulpicie, aby otworzyć klawiaturę dotykową.
- 6-3. Możesz wprowadzić nazwę użytkownika za pomocą klawiatury dotykowej.

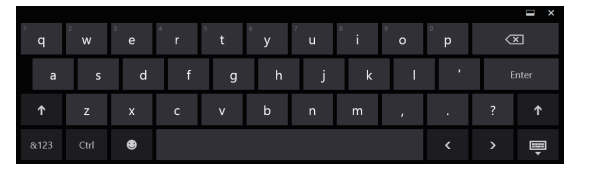

7. Kliknij [Next] jeśli akceptujesz lokalizację instalacji [EmbroideryEditor].

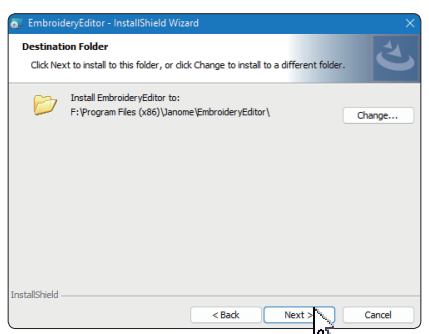

8. Wybierz model swojej maszyny do szycia i zatwierdź. Kliknij [Next]. W każdej chwili możesz ponownie wybrać model. wybrac model.

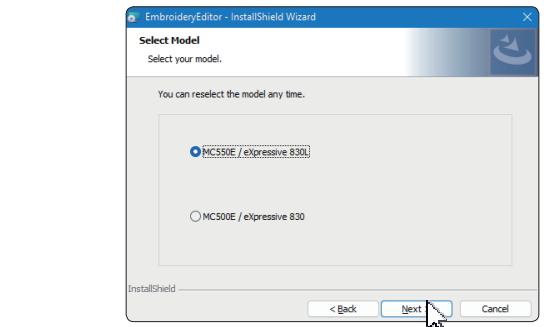

- \* Aktualne nazwy modeli maszyn mogą się różnić od powyższych na obrazku.
- 9. Kliknij [Install], aby rozpocząć instalację.

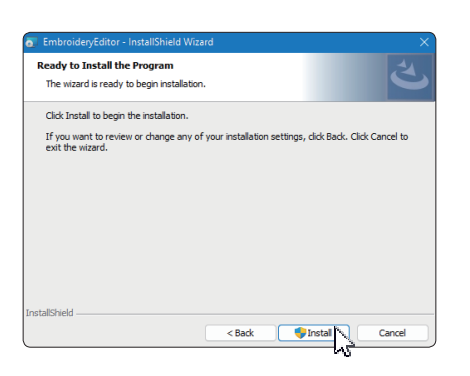

- 10. Otworzy się okno dialogowe [User Account Control], kliknij [Yes].
- \* Instalacja zajmie od 1 do 2 minut, w zależności od specyfikacji komputera.

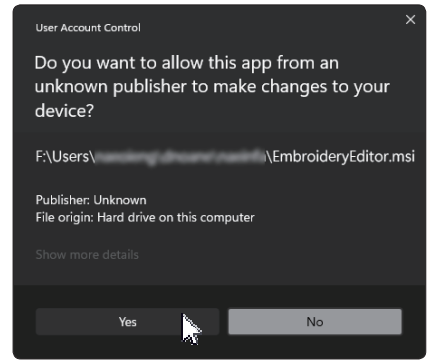

11. Po pomyślnym zainstalowaniu programu EmbroideryEditor zaznacz opcję "Launch the USB driver installer", aby zainstalować. Kliknij [Finish], aby wyjść.

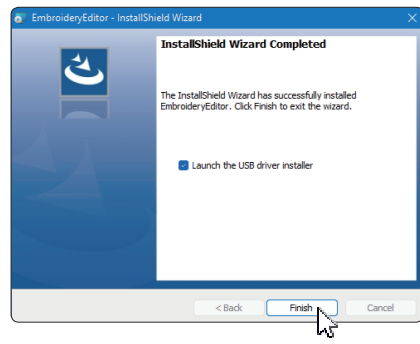

- \* Jeśli instalacja programu EmbroideryEditor została zakończona bez zaznaczenia opcji "Launch the USB driver installer", zapoznaj się z rozdziałem "Installing the USB Driver after the installation of EmbroideryEditor" na stronie 3, aby zainstalować sterownik USB.
- 12. Na pulpicie pojawi się ikona [EmbroideryEditor].

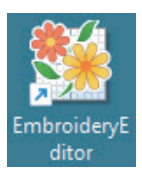

13. Usuń pobrany plik "EmbroideryEditor \*\*\*.exe" file.

## **Preinstalowanie sterownika USB**

Zainstaluj sterownik USB, aby przesyłać projekty haftów z komputera do maszyny do szycia za pomocą kabla USB.

14. Po zainstalowaniu programu EmbroideryEditor otworzy się okno dialogowe [User Account Control], kliknij [Yes].

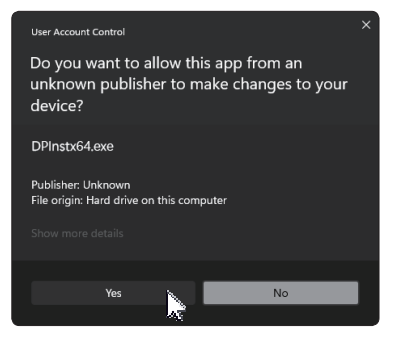

15. Gdy otworzy się [Driver Package Installer], kliknij [Next].

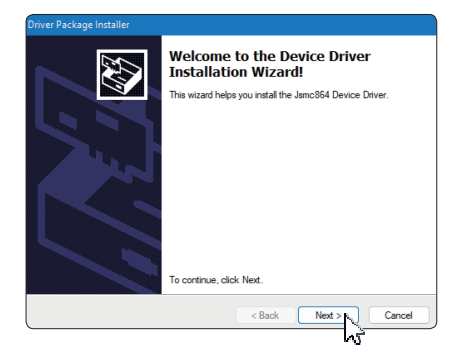

16. Po otwarciu okna [Windows Security] kliknij [Install].

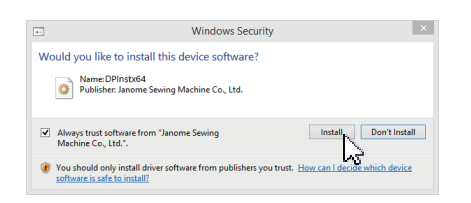

17. Gdy instalacja sterownika USB zostanie pomyślnie preinstalowana, kliknij przycisk [Finish].

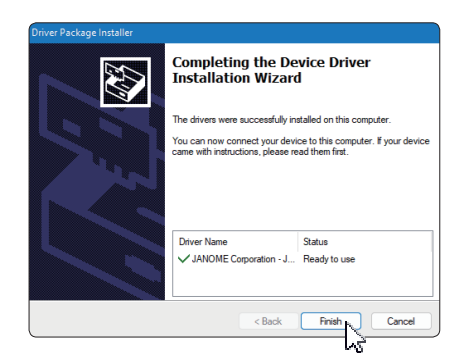

- 18. Podczas pierwszego podłączania komputera do maszyny do szycia, Sterownik USB [USB Driver] jest instalowany automatycznie.
- \* Informacje na temat podłączania komputera i maszyny do szycia znajdują się w instrukcji obsługi maszyny do szycia.

## **Instalowanie sterownika USB po**

### **zainstalowaniu programu EmbroideryEditor**

### Windows 11:

- 1. Kliknij przycisk  $\blacksquare$  w lewym dolnym rogu ekranu, aby wyświetlić ekran startowy.
- 2. Kliknij [All apps], aby wyświetlić aplikację.
- 3. Kliknij ikone v po prawej stronie folderu [Embroidery] Editor]. Grupa [Embroidery Editor] jest wyświetlana w widoku Aplikacje. Kliknij [Jsmc864Installer].

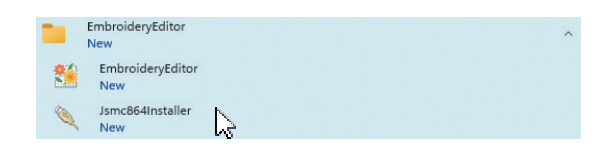

4. Postępuj zgodnie z procedurą 14 – 18 na stronie 3.

### Windows 10:

- 1. Kliknij przycisk  $\blacksquare$  w lewym dolnym rogu ekranu i wybierz [All apps].
- 2. Kliknij folder [EmbroideryEditor], aby wyświetlić grupę [EmbroideryEditor]. Kliknij [Jsmc864Installer].

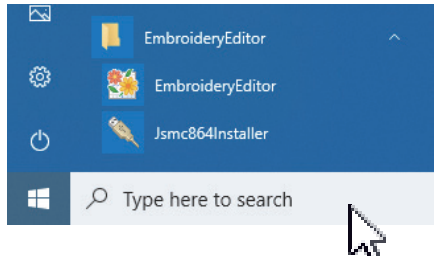

3. Postępuj zgodnie z procedurą 14 – 18 na stronie 3.

#### Windows 8.1:

- 1. Kliknij przycisk  $\pm$  w lewym dolnym rogu ekranu, aby wyświetlić ekran startowy.
- 2. Kliknij przycisk w lewym dolnym rogu ekranu startowego, aby wyświetlić Aplikacje. Grupa [EmbroideryEditor] jest wyświetlana w Aplikacjach. Kliknij [Jsmc864Installer].

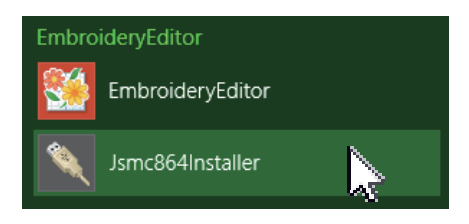

3. Postępuj zgodnie z procedurą 14 – 18 na stronie 3.